#### **Buncombe County Election Services**

 After clicking the link for the Teams Live event (available on our website), your browser will open to the page shown below.

(Microsoft Edge and Google Chrome are the only supported internet browsers)

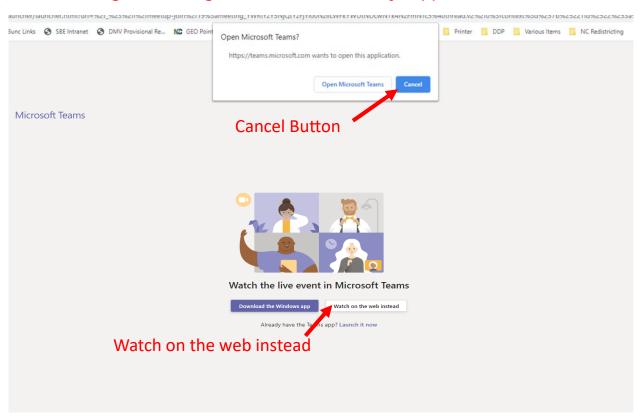

- If the box at the top appears asking you to open Microsoft Teams, click the 'Cancel' button. This will only happen if you have Microsoft Teams installed. If the box does not appear skip to the next step.
- Click the white 'Watch on the web instead' button below the graphic of the four people.

**Buncombe County Election Services** 

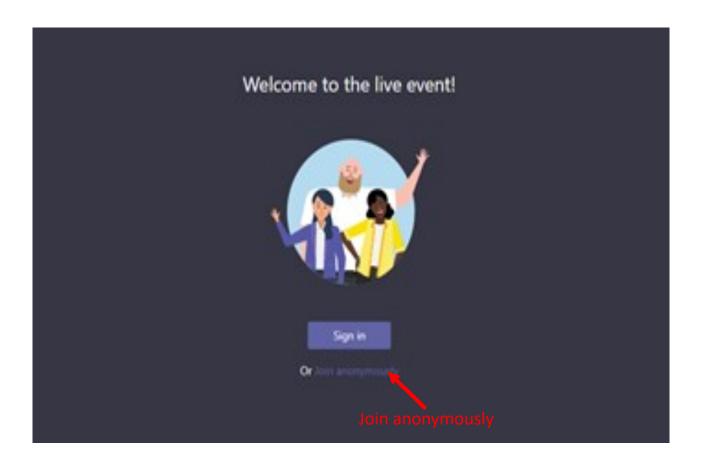

 Your browser will then take you to a page that has the image displayed above in the center of the page. Click the purple 'Join anonymously' link below the 'Sign in' button.

# **Buncombe County Election Services**

- The next page will display the stream of the live event (image below shows what it will look like before the event starts).
- To ask a question, click the purple 'Ask a question' button at the lower right hand side of the screen.
- Questions will be relayed to the board and answered at the appropriate time.

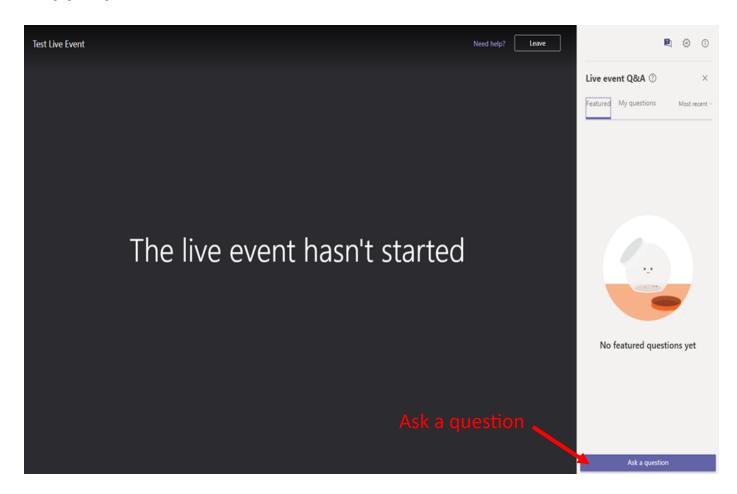

#### **Buncombe County Election Services**

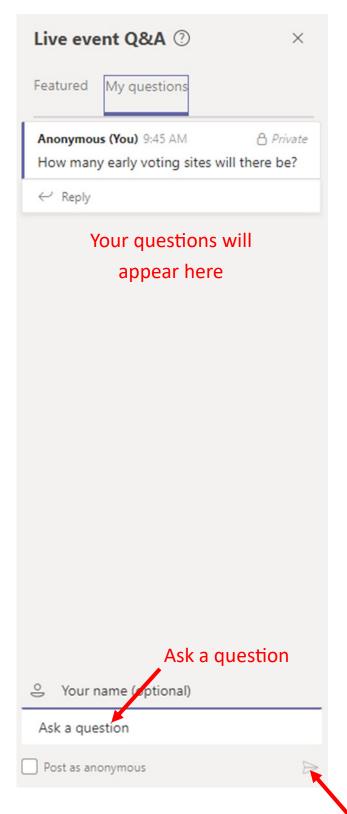

- After clicking the purple 'Ask a question' button, the right hand sidebar in your browser will change to the image displayed to the left.
- Here you can type your question in the white 'Ask a question' box at the bottom. Hit the Enter button on your keyboard when you are satisfied and your question.
- These questions are directed to the event moderator and will be relayed to the board at the appropriate time.
- Just like in an in-person board meeting, questions relevant to the meeting agenda or elections in general are welcome.
- Our board meetings are for constructive discussion only. Any questions inappropriate for an in-person public meeting or attempts to troll will not be acknowledged.

Send question
(can also hit the Enter key on your keyboard)